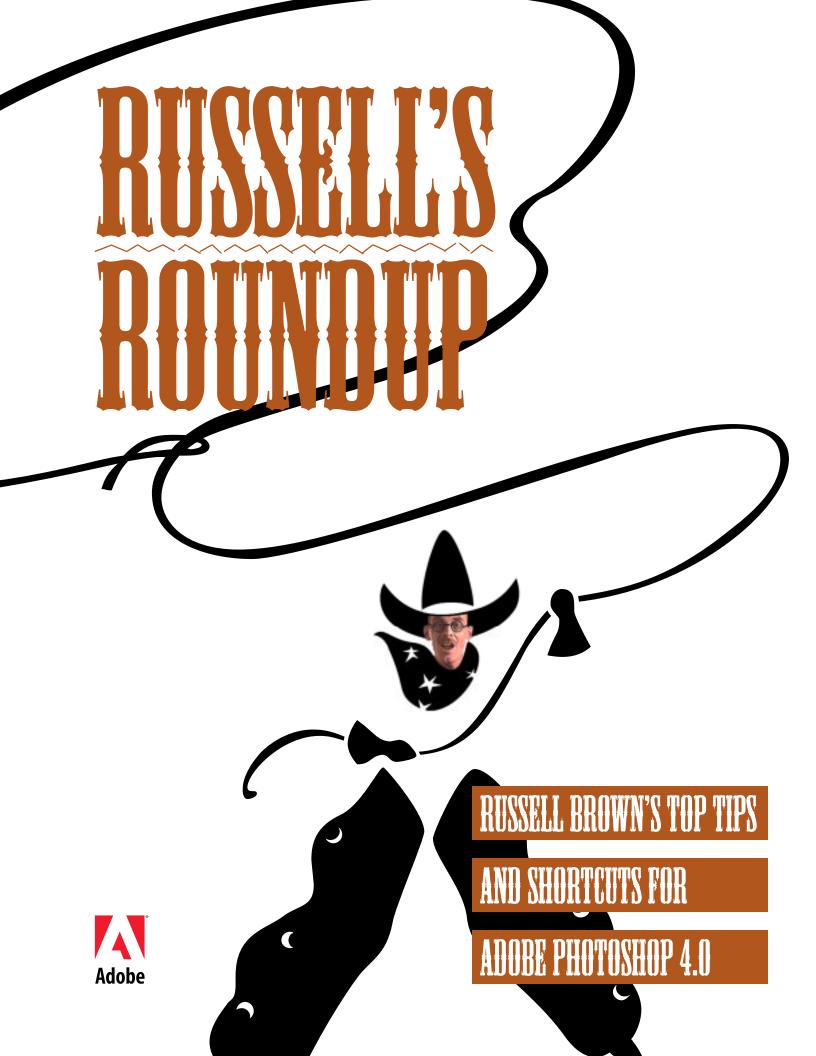

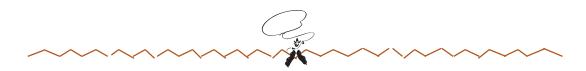

Welcome pardners, and gather 'round the campfire. OI' Russ has got some tips for you to chew on next time you're out there on the Photoshop Trail. And since we've got both Macintosh® and Windows™ hands with us, we'll be giving you keyboard shortcuts like this: Mac key/Windows key. Saddle up!

## **DOCUMENT AND SCRATCH SIZES**

The pop-up menu in the lower left of the window lets you display four sets of information related to disk space and memory: Document Sizes, Scratch Sizes, Efficiency and Timing. Document Sizes tell you about the amount of data in the image; Scratch Sizes tell you about the amount of RAM used to display the image. Note that the amount of data in an image and the amount of RAM used to display the image may be very different values. Efficiency displays the percentage of Photoshop operations being performed using RAM. If Photoshop is using the scratch disk, the display will be below 100%. Timing tells you how long the last operation took.

#### **Document Sizes**

The number on the left represents the printing size of the image—that is, the amount of data that will be sent to a printer if you print the file. The printing size is approximately the size of the saved, flattened file in Adobe Photoshop format. That's because other factors—your preview

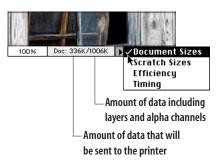

options, paths, File Info, and the type of disk you have—can add to the size of the file on disk. On the other hand, if you save in a compressed format, such as JPEG, this number may be significantly larger than the file size on disk.

The number on the right indicates the file's approximate size in its layered format including alpha channels. This number is usually greater than the file size on disk because Photoshop is able to compress certain data, such as alpha channels, when it saves the file to disk. The larger the image, the greater the difference between this number and the saved file size. Also, if the 2.5 Format Compatibility option is turned off in the More Preferences dialog box (it's on by default), the saved file size will be significantly smaller with layered files because the 2.5 compatibility option saves a flattened version of the file with the layered file.

#### **Scratch Sizes**

The number on the left represents the amount of memory that is currently being used by the program to display all open images. This number also takes into account any information on the Clipboard.

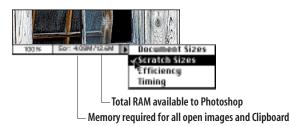

The number on the right represents the total amount of RAM available for processing images. This number is equal to the amount of memory available to Photoshop minus the amount that Photoshop needs to run (up to 7 MB on a Power Macintosh). When the number on the left is greater than the number on the right, Photoshop must use the virtual memory scratch disk in addition to RAM. At this point, you'll probably notice a dramatic decline in Photoshop's performance,

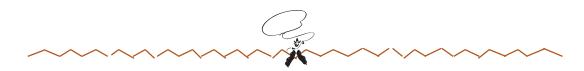

because Photoshop must read and write files using whatever disk you've designated as your scratch disk in the Swatches Preferences. Adding more RAM to your system (and allocating more RAM to Photoshop on the Macintosh) may help avoid using the scratch disk in many situations and so keep Photoshop operating at peak performance.

One additional word of warning though, regardless of whether or not you're using virtual memory, the amount of free space on your scratch disk must be greater than or equal to the amount of RAM you have allocated to Photoshop. To ensure good performance, Photoshop writes the entire RAM contents to the scratch disk during idle times. If the scratch disk runs out of free space, Photoshop quits taking RAMregardless of what you have allocated to the program. This means that if you've allocated 60 MB to Photoshop but you have only 10 MB of free space on your scratch disk, Photoshop will use only 10 MB of RAM.

#### **Memory and preview options**

You can choose from three types of preview options in the Saving Files Preferences dialog box. Each of these options builds a preview image that is updated and saved with the file each time you save.

Icon: the image that appears on the desktop

Thumbnail: the image that appears in the Open dialog box

Full Size: a 72-dpi preview of the image that is displayed in other applications, such as Adobe PageMaker and QuarkXPress.

Preview options increase the size of the file on disk, as well as the time it takes to save the file. If your file takes a long time to save, try turning off the Thumbnail and Full Size options (the Full Size option is off by default).

You may also find that turning off the thumbnails in the Layers and Channels palettes improves performance as you work. If you are experiencing performance problems as you work with channels and layers, try turning off the thumbnails in the Palette Options dialog boxes.

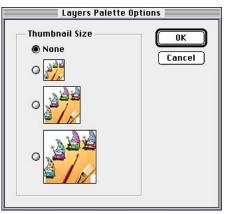

Layers Palette Options dialog box

#### The movable lens flare

You can create a lens flare over an image that you can then move around the image for different effects. Simply create the lens flare on a separate layer filled with a black background. Then use the Screen mode in the Layers palette to

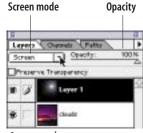

Layers palette

make the black area disappear. You can now use the move tool to drag the flare around the image. Use the Opacity slider to fine-tune the results.

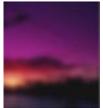

Original image

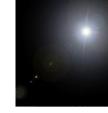

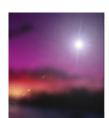

Lens flare on black: Screen mode

Final image

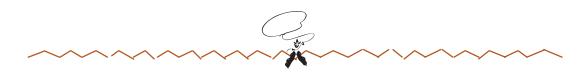

#### Shadows

Make quick painted shadows with any of the brushes by selecting the Behind mode in the Paintbrush Options palette. Behind mode lets you paint only on the transparent parts of a layer. Select the color and opacity you want, and start painting.

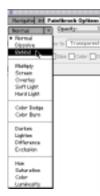

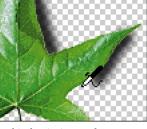

Behind painting mode on a transparent layer; Airbrush, 50% opacity

## TOOL AND PALETTE TRICKS

#### **Color palette modes**

Command/Ctrl + click the color bar at the bottom of the Picker palette to choose a different color spectrum for the palette. Shift + click the color bar to cycle through all of the available options.

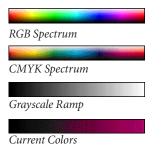

Click the minimize box in the upper right corner to display only the color bar in the Color palette.

#### **Compact palettes**

Double-click the tab title on any of the palettes to hide the palette below the tab. Note that palettes snap to the sides of the monitor as well as to each other.

#### **Palette positions**

Open Preferences > General. Click the option labeled "Reset Palette Locations to Default." This will set your palettes back to their default positions.

#### **Palette shortcuts**

Tab = Hides all palettes

Shift + tab = Hides all palettes except tool palette

If the tool palette is snapped to the left and other palettes are snapped to the right side of the monitor, the image will not grow under the palettes.

#### **Tool option shortcuts**

On the Macintosh, you can press the Control key while using any of the tools in the Tool palette and get a context sensitive menu.

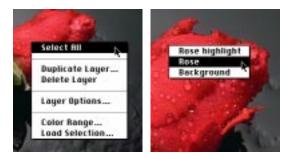

#### **Rubber stamp tool**

Reset the rubber stamp tool to the Clone (aligned) option by Option/Alt + clicking anywhere on the image.

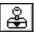

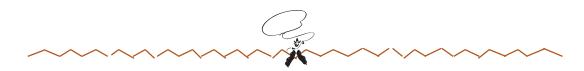

#### **Arrow keys**

Up Arrow and Down Arrow: While you are editing a number field, these keys bump the value up and down by one unit. Shift + Arrow key bumps the value by 10 units.

Use the arrow keys to nudge a selection one pixel in the direction of the arrow. Press Shift + arrow key to move the selection 10 pixels.

With the move tool selected, use the arrow keys to nudge the target layer one pixel and Shift + arrow key to move the layer 10 pixels.

#### **Cropping tool**

▶.

И

To crop an image to the height, width, and resolution of another image, first select the image that has the dimensions and resolu-

tion you want to copy. Then select Fixed Target Size, and click Front Image in the Cropping Tool Options palette.

| Nevige 1         | ropping | Teel Opti   | 1 ( 099 |
|------------------|---------|-------------|---------|
| Road Target Size |         | Front Image |         |
| with: 2          | 00      | ptosib      | •       |
| Height: 2        | 00      | ptosite     | •       |
| Receivtion:      | 44      | pt-sets /w  | ch 🔹    |

Cropping Tool Options palette

Now return to the other image and crop.

#### **Opacity, pressure, and exposure**

You can change the opacity, pressure, or exposure of any painting or editing tool using the number keys. Press 1 to change the setting to 10%; press 0 to change the setting to 100%. Use double digits in quick succession to set percentages like 63%.

With any non-painting or editing tool selected, press any number key to change the opacity of the target layer.

#### Type tool

On the Macintosh, you can force Photoshop to build a new Font menu (if you have a utility like Adobe's ATM Deluxe) without quitting and restarting Photoshop:

1. Add the fonts you want via the utility, then quit the utility.

**2.** Select the type tool.

**3.** Press the Shift key when you click inside the image. A message appears that tells you Photoshop is building the font menu.

#### Selection tools

While using one of the selection tools, these key commands will come in handy.

Shift = Add to the selection

Option/Alt = Subtract from the selection

Spacebar = Hand tool

Command/Ctrl + click outside selection + drag = Move selection with layer

Click inside selection + drag = Move selectionarea only (not pixels)

Command/Ctrl + click inside selection + drag = Cuts and floats selected pixels

Command/Ctrl + Option/Alt + click inside selection + drag = Floats copy of selection

Command/Ctrl + Shift + I = Inverse selection

### EASY CHANNEL SELECTIO

#### **Reset All Tools**

Use the Reset All Tools command in the Options palette pop-up menu to return all tools to their default settings.

#### **Displaying single channels**

Command/Ctrl + 1 = RedCommand/Ctrl + 2 = GreenCommand/Ctrl + 3 = BlueCommand/Ctrl + 4 = Channel 4Command/Ctrl + 5 = Channel 5

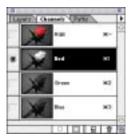

Command/Ctrl + ~ = Composite Red channel only

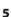

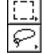

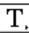

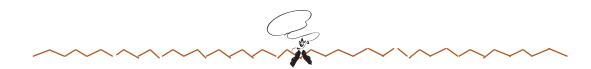

### Loading channel selections from the Layers palette

You may never have to use the Load Selection menu command again. These shortcuts load any channel, layer mask, or transparency mask with one keystroke. They're fast, they're easy, they're fun.

Command/Ctrl + Option/Alt + 1 = Red as selection

Command/Ctrl + Option/Alt + 2 = Green as selection

Command/Ctrl + Option/Alt + 3 = Blue as selection

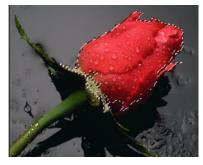

Red channel loaded

Command/Ctrl + Option/Alt + 4 = Channel 4 as selection

Command/Ctrl + Option/Alt + ~ = Composite as selection

Command/Ctrl + click Layer Mask thumbnail = Layer mask (on target layer) as selection

Command/Ctrl + click Layer thumbnail = Transparency mask (on target layer) as selection

### Loading channel selections from the Channels palette

Command/Ctrl + click Red = Red selection

Command/Ctrl + click Green = Green selection

Command/Ctrl + click Blue = Blue selection

Command/Ctrl + click #4 = #4 as selection

#### Simple channel calculations

You can do some of the most powerful calculations directly in the Channels and Layers palettes using the standard Shift and Command/Ctrl key combinations to add and subtract. These techniques are shortcuts to the new options in the Save Selection dialog box.

To add and subtract existing channel contents in the active window:

**1.** Command/Ctrl + click the channel to load the channel as a selection.

**2.** Use the following key combinations:

Command/Ctrl + Shift + click additional channel = Add channel

Command/Ctrl + Option/Alt + click additional channel = Subtract channel

Command/Ctrl + Option/Alt + Shift + click additional channel = Select intersection of selected channels

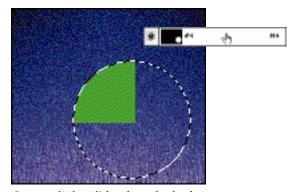

*Command/Alt* + click a channel to load the channel as a selection

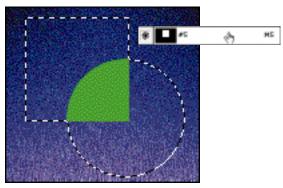

*Command/Alt* + *Shift* + *click an additional channel to add the channel to the selection* 

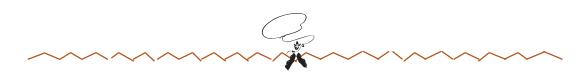

#### **Duplicating channels**

The Duplicate Channel command in the pop-up menu of the Channels palette lets you copy a channel into a new document without going through the Clipboard. This new method of copying channels can save you both time and RAM.

## TIPS FOR THE LAYERS PALETTE

#### Creating a layer the quick way

Click the New Layer icon at the bottom of the Layers palette to skip over the New Layer dialog box when creating a layer. If you want to change the name of the layer later, doubleclick the layer to open the dialog box.

Option/Alt + click the New Layer icon to bring up the New Layer dialog box when creating a layer.

Command/Ctrl + click the new Layer icon to make an adjustment layer.

Option/Alt + double-click a Floating Selection layer in the Layers palette to paste the selection onto a new layer with-out opening the Make Layer dialog box.

#### **Copy and paste layers**

If the layer selected is completely empty and you paste, the image is pasted into the layer. If the layer has something on it a new layer is made.

#### **Viewing layers**

Option/Alt + click in the eye column next to a layer to hide all layers but that one. Option/ Alt + click again to redisplay all layers. (You can also drag through the eye column to redisplay layers.) The paintbrush icon next to the eye icon indicates painting on a layer or layer mask.

#### **Floating selections on layers**

Move any floating selection to a new layer by dragging Floating Selection layer in the Layers palette above the destination layer. Press Command/Ctrl + D to paste the floating selection.

#### **Dragging layers between documents**

Shift + drag a layer to another image or window with the same dimensions and resolution, the layer is automatically pinregistered to the new layer.

Shift + drag a layer between two images with different dimensions or resolutions, the layer is centered. If you want to drag grouped layers to another image or window, you must drag from the image window. Dragging from the layers palette will only move selected layer. Shift + drag a layer to another image or window with a selection, and the layer is centered within the selection.

#### Selecting a layer from the keyboard

Option/Alt + [ = Selects the next visible layer down the layer stack

Option/Ctrl + ] = Selects the next visible layer up the layer stack

Shift + Option/Alt + [ = Selects the bottom layer

Shift + Option/Alt + ] = Selects the top layer

Command + ] = Moves layer up 1

Command + [ = Moves layer down 1

Note: This doesn't work on Background layers.

If only one layer is visible, these shortcuts cycle through the Layers palette, making layers visible one at a time.

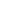

7

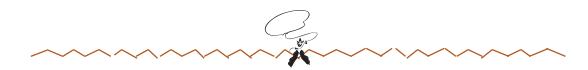

#### **Loading selections**

Command/Ctrl + click Layer thumbnail = Loads layer transparency

Command/Ctrl + click Path thumbnail = Loads path as selection

#### **Merging layers**

Use the Layers palette pop-up menu and the following keys for more merging power.

Option/Alt + Merge Visible = Merge visible layers into currently selected layer

Option/Alt + Merge Down = Merge selected layer down and leaves copy of selected layer

#### **Redefining the Background layer**

If you want to move, add a layer mask to, or adjust layer options for the Background layer, you first need to redefine the layer as a non-Background layer. To do this, just double-click Background in the Layers palette, and rename the layer. (Click OK and rename the Background Layer 0.)

### LAYER MASK SHORTCUTS

#### **Creating a layer mask**

Click Layer Mask icon = Layer mask filled with white

Option/Alt + click Layer Mask icon = Layer mask filled with black

#### Creating a layer mask with selection

Click Layer Mask icon = Layer mask equals that of selection

Option/Alt + click Layer Mask icon = Layer mask is inverse of selection

#### Shift + click layer mask thumbnail

Turns the mask on and off for a quick preview of the layer with or without the mask.

### Option/Alt + Shift + click layer mask thumbnail

Displays the layer mask in Quick Mask mode over the underlying image. Option/Alt Shift + click again to exit Quick Mask mode.

#### Option/Alt + click layer mask thumbnail

Displays the temporary layer mask channel so you can view just the mask as you edit it. Option/Alt + click again to redisplay the image.

### Command/Ctrl + click layer mask thumbnail

Loads the layer mask as a selection.

#### Layer mask vs. image layer

 $Command/Ctrl + \ = Layer mask selected$ 

 $Command/Ctrl + \sim = Image layer selected$ 

#### Moving layer masks and layers

Layer image linked to layer mask + move tool with no selection = Moves both layer and layer mask

Layer mask targeted + link off + move tool with no selection = Moves mask only

Layer image targeted + link off + move tool with no selection = Moves layer image only

Layer image selected + link on or off + move tool with selection = Moves and floats only layer image inside selection

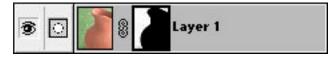

#### Levels or Curves on layer masks

Use Levels or Curves to easily modify the opacity of the mask. Simply click the mask thumbnail, and then use Levels or Curves to get the effect you want.

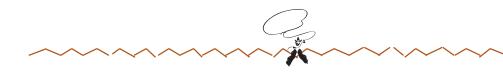

## TIPS FOR ADJUSTING COLOR

#### Option/Alt + Any Adjust submenu command or Color Range

Holding down the Option/Alt key while selecting any of the Adjust submenu commands will load the previously used settings. This technique also works with the Color Range command.

This means that to load the last settings into a dialog box, you can press Command/Ctrl + Option/Alt + M for Curves, Command/ Ctrl + Option/Alt + L for Levels, and Command/Ctrl + Option/Alt + U for Hue/ Saturation.

#### Levels

On the Macintosh, you can use Threshold mode with Levels to preview changes and to locate the highlight and shadow in an image. Deselect the Preview option and then hold down the Option/Alt key while dragging the input highlight or shadow sliders. A highcontrast preview appears indicating the highlight or shadow values that will be clipped if the sliders are adjusted. Note that this technique does not work on CMYK images.

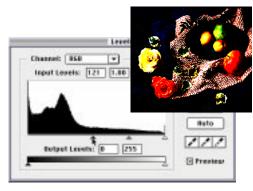

Option-drag input slider for high-contrast preview

#### Curves

To display a tighter grid in the Curves dialog box, Option/Alt-click inside the grid.

### **MISCELLANEOUS TIPS**

#### Guides

Double-click guides to bring up preferences for Guides and Grid

Option key while dragging toggles between horizontal and vertical guides

Shift key snaps guides to pixel increments

Double-click rulers to bring up preferences for Units and Rulers

### Large data

You can move a layer beyond the borders of an image and recover it after saving the image. To eliminate elements outside of the image area, Select All and Crop.

#### **Paste Into**

Copy something into the Clipboard. Make a selection of a part of an image, and then select Edit > Paste Into. The Clipboard contents are pasted into the selected area, and the selected area now works as a mask.

Repeat the same procedure holding down Option/Alt as you choose Paste Into. This time the image is pasted behind the current selection. Remember that Paste Into is dimmed unless you have an active selection.

#### Copying image sizes into new windows

You can load the image size of any open image into the New File dialog box. After choosing File > New, choose Window from the menu bar. Choose any open image from the bottom of the Window menu to copy the image's characteristics into the New File dialog box.

#### **Filling selections and layers**

Shift + Delete/Backspace = Brings up the Fill dialog box

Option/Alt + Delete/Backspace = Fills with the foreground color

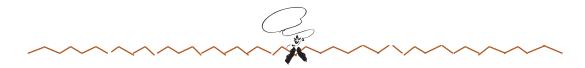

Command/Ctrl + Delete/Backspace = Fills with the background color

Delete/Backspace = Fills a selection on the background layer with the background color

Option/Alt + Shift + Delete = Preserves transparency and fills with foreground color

Command/Ctrl + Shift + Delete = Preserves transparency and fills with background color

### CALCULATIONS

The Calculate feature in Adobe Photoshop 2.5 has been replaced by two features: Calculations and Apply Image. Calculations works on single channels only, and Apply Image works on composite channels. You can use layers to do everything these features do except add and subtract composite image channels. However, using these features can save you both time and RAM.

#### Calculations

This feature lets you combine non-composite channels of an image or images using the blending modes in the Layers palette (plus Add and Subtract) and place the results into another non-composite channel.

On the Macintosh, you can call up a smaller version of the Calculations dialog box by holding down the Option key while choosing the Calculations command.

#### **Apply Image**

This feature lets you combine composite images using the blending modes in the Layers palette (plus Add and Subtract) and place the results in the selected document layer (the target) or in another destination. To choose a destination other than the selected layer, hold down the Option/Alt key as you choose Apply Image and then select the destination from the Result pop-up menu.

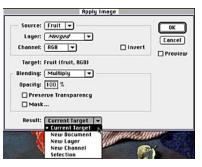

Option/Alt + Image > Apply Image

# QUICK KEYS

#### Shortcuts

/: Turns Preserve Transparency on and off for the active layer

Option + click Quick Mask mode icon to inverse the mask

[: Sets brush size to next smaller size

]: Sets brush size to next larger size

Shift + [: Sets brush size to first brush

Shift + [: Sets brush size to last brush

<Return>: Activates the current tool's options palette. If the palette is active, highlights the first text box.

<Enter> + Active path: If a painting tool is active, strokes the path with that tool. Otherwise, closes the path (if open), and converts it to a selection.

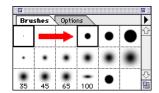

Press ] to select next brush

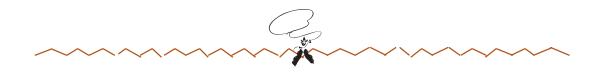

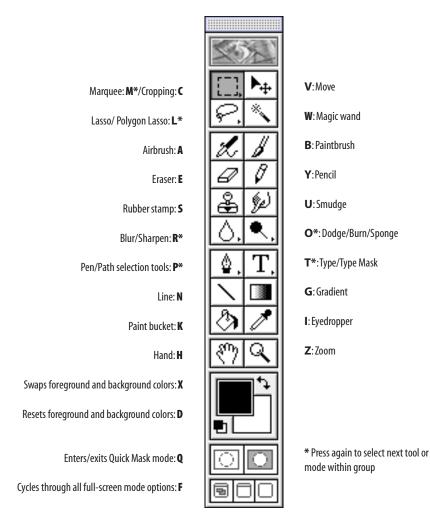

Adobe, the Adobe logo, PostScript, Adobe ATM Deluxe and Adobe Photoshop are trademarks of Adobe Systems Incorporated or their subsidiaries which may be registered in certain jurisdictions. Quark XPress is a registered trademarks of Quark Inc. Apple and Macintosh are registered trademarks of Apple Computer, Inc. Microsoft is a registered trademark and Windows is a trademark of Microsoft Corporation.

©1997 Adobe Systems Incorporated. All Rights Reserved.

PS4.0 1/97